# ДЛЯ ДОСТУПУ В ЕЛЕКТРОННИЙ АРХІВ НАТИСНІТЬ «УВІЙТИ»

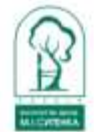

Фонди та колекції Вміст архіву • Статистика

# Електронний архів ДУ «Інститут патології хребта та суглобів ім. проф. М. І. Ситенка НАМН України»

Пошук в архіві ...

**Q** Пошук

同

Q & YBİЙTИ<sup>\*</sup>

### Фонди

Виберіть фонд, щоб переглянути його колекції.

Зараз показано 1 - 11 з 11

Видання ДУ "ІПХС ім. М.І.Ситенка"

## Після входу вибрати в меню «Мій архів»

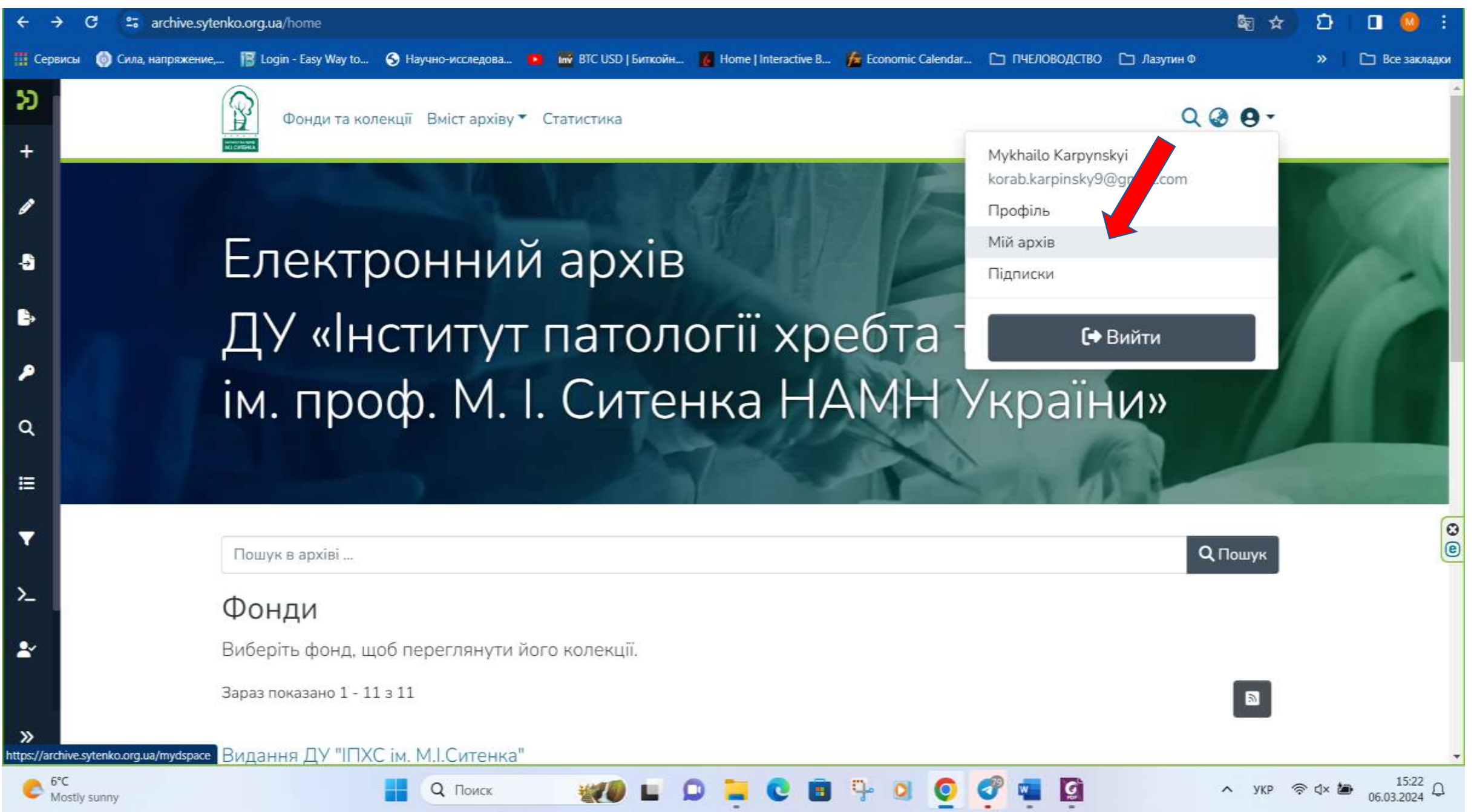

# Для розміщення документу натисніть «+»

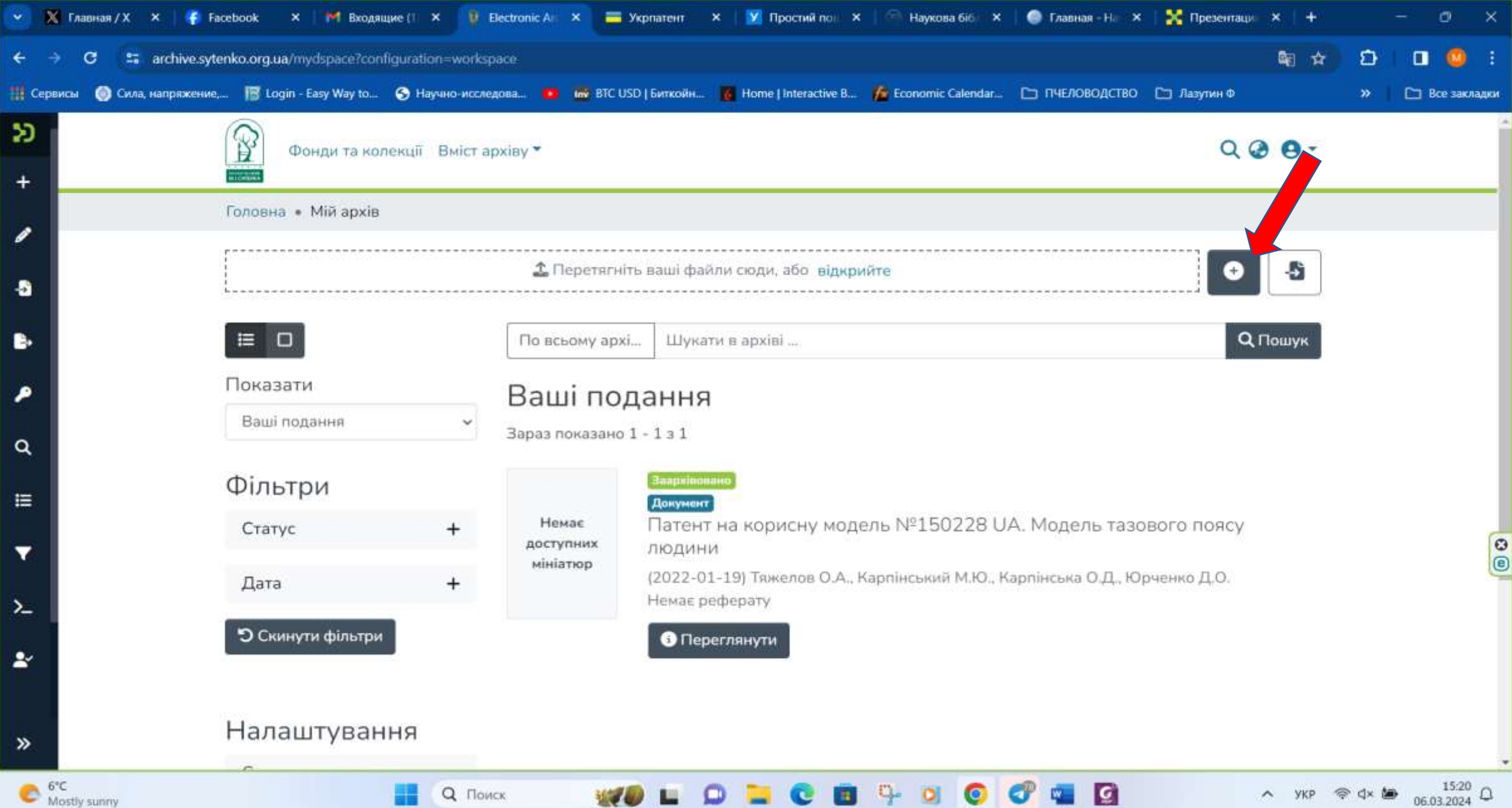

## У меню, яке випало, обрати Колекцію, в яку плануєте розмістити матеріал

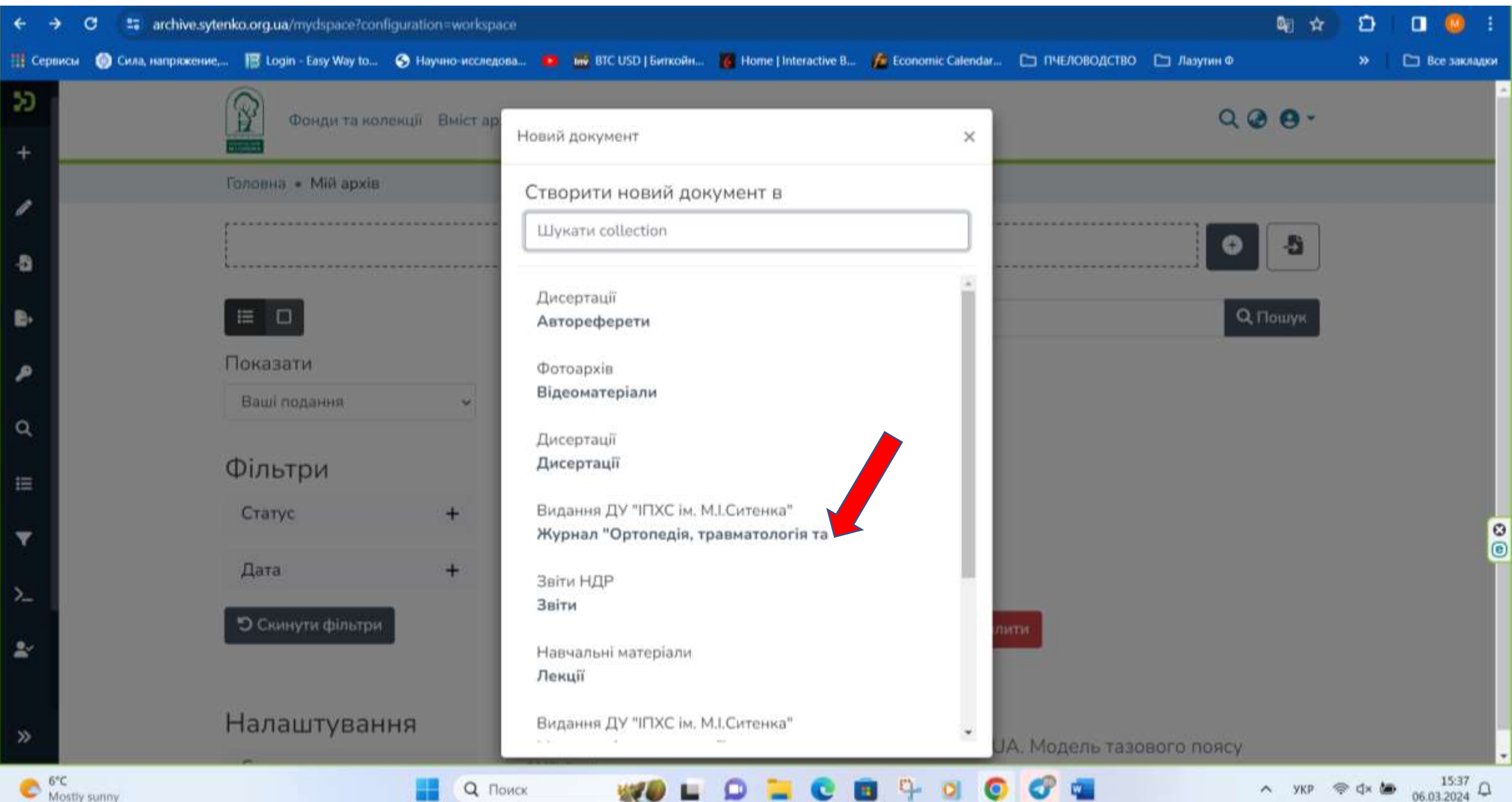

## У вікні «Редагувати подання» у першому полі натисніть «відкрийте»

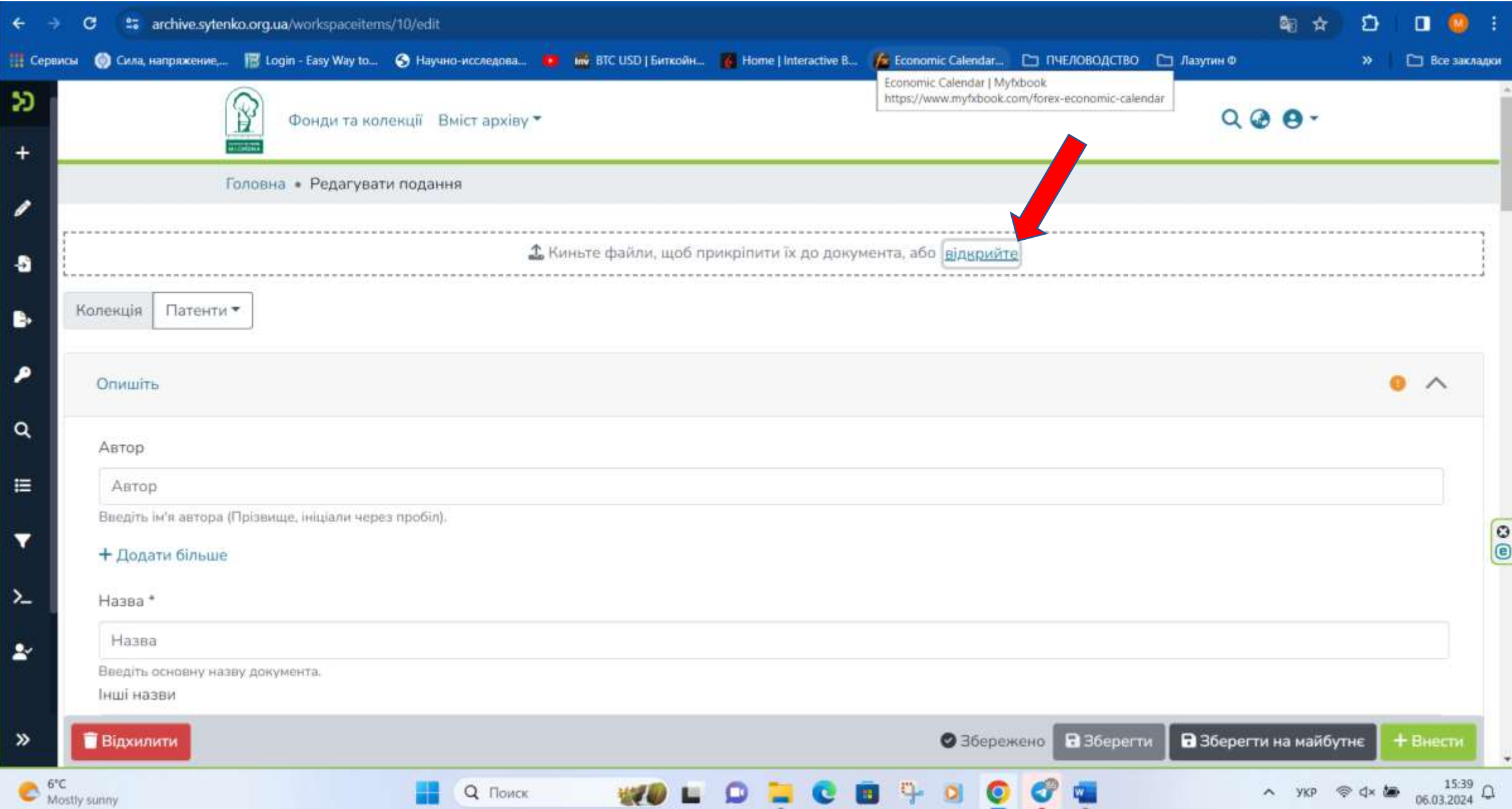

#### У вікні провідника оберіть один або декілька необхідних файлів. Натиснути кнопку «відкрити»

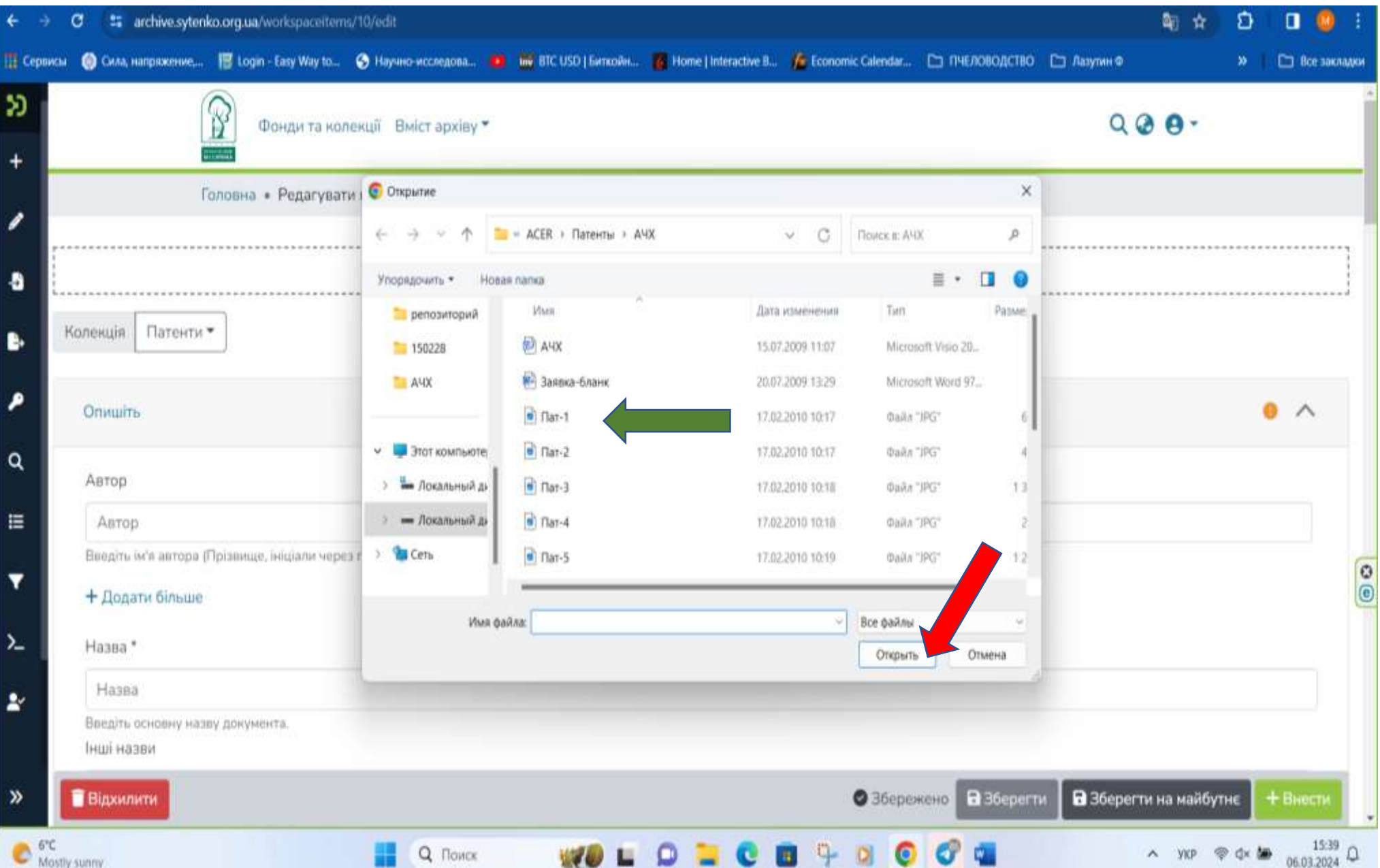

#### Заповнити графи «Автор», якщо авторів більше одного, натиснути «Додати більше» і ввести Прізвище та ініціали наступного автора. Заповнити поле «Назва» документу

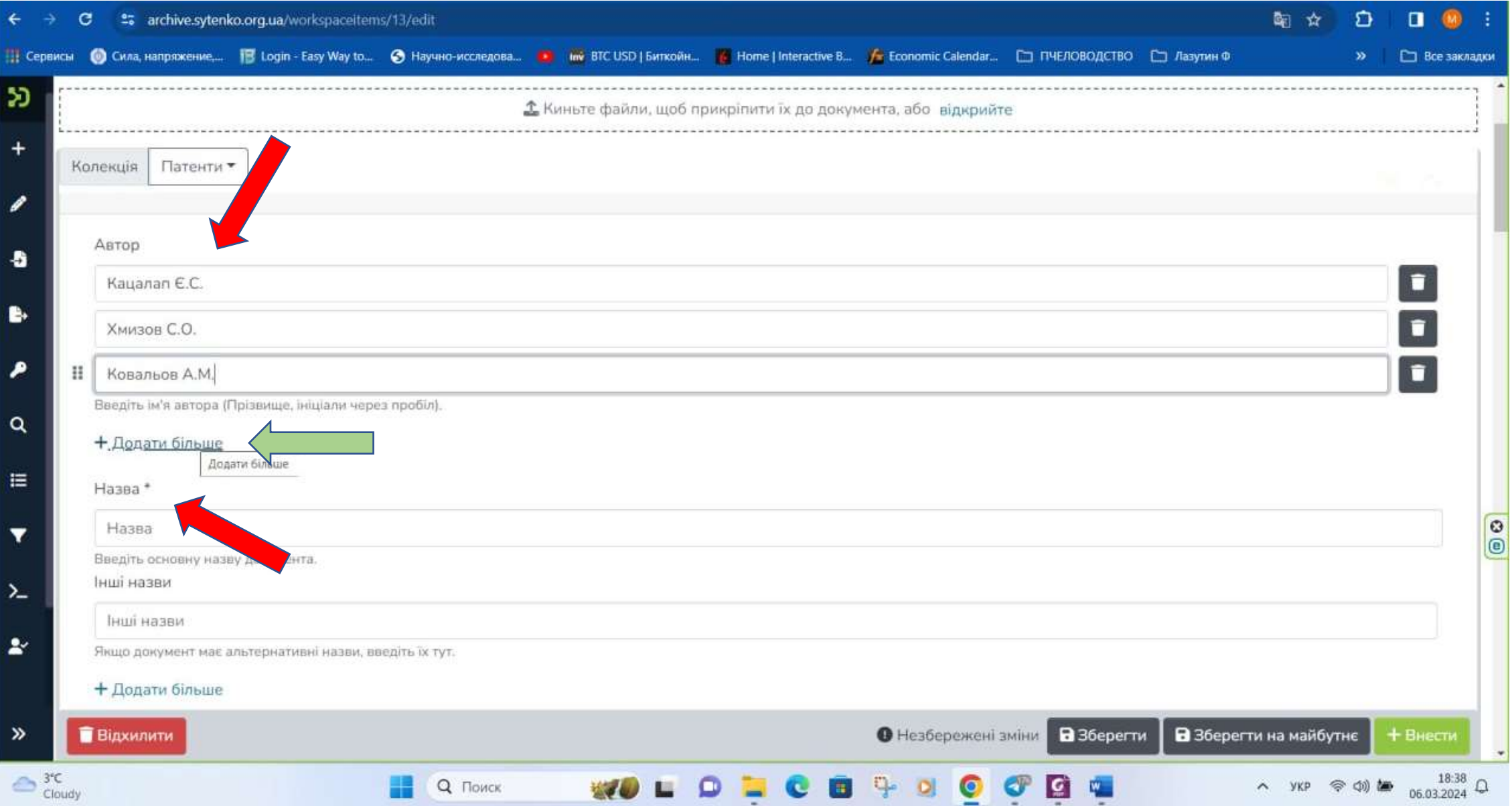

## У тому ж вікні заповнити поля «Дата видання» За необхідністю, заповнити інші поля

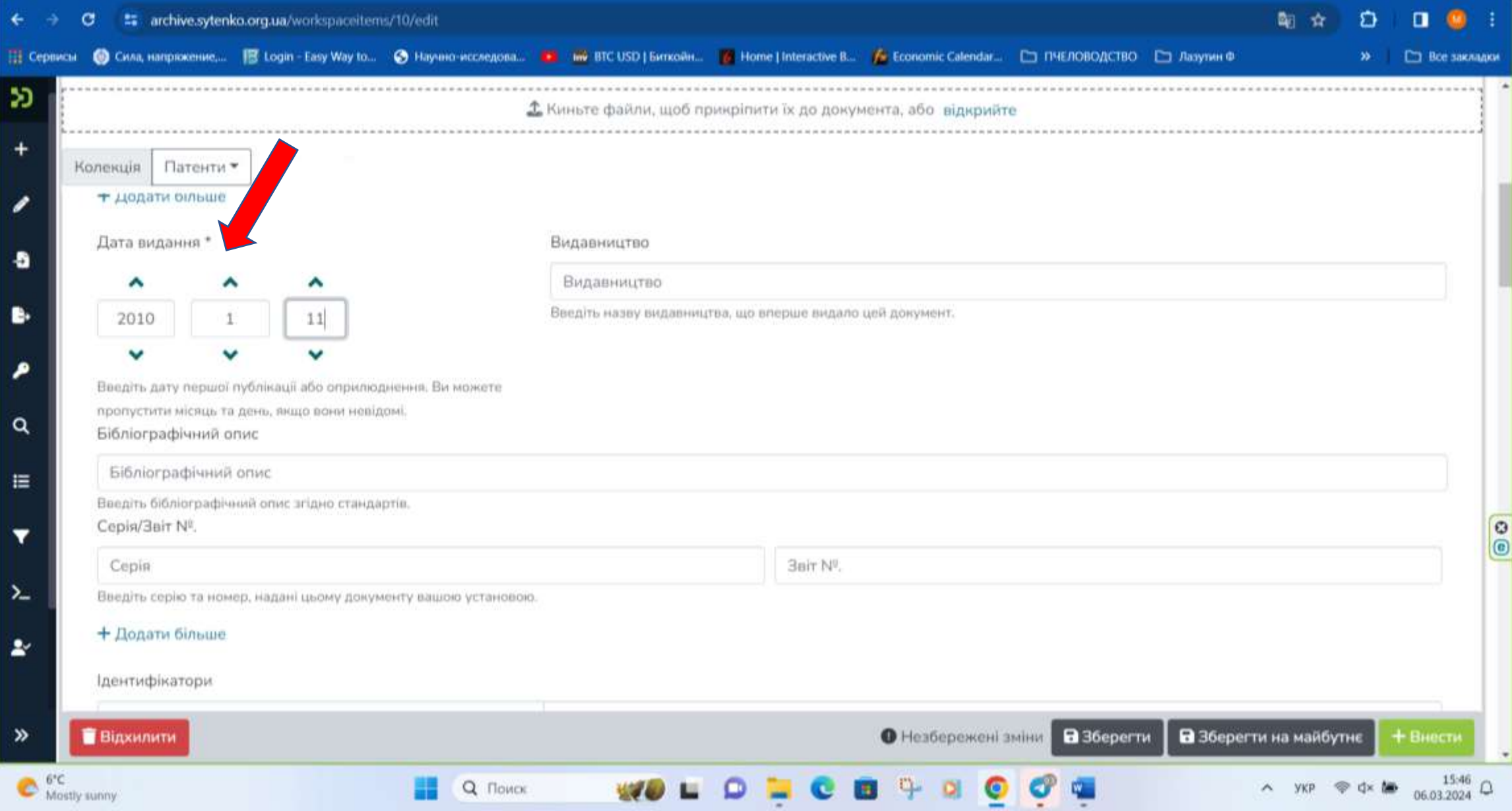

## Дати бібліографічний опис документу згідно стандарту

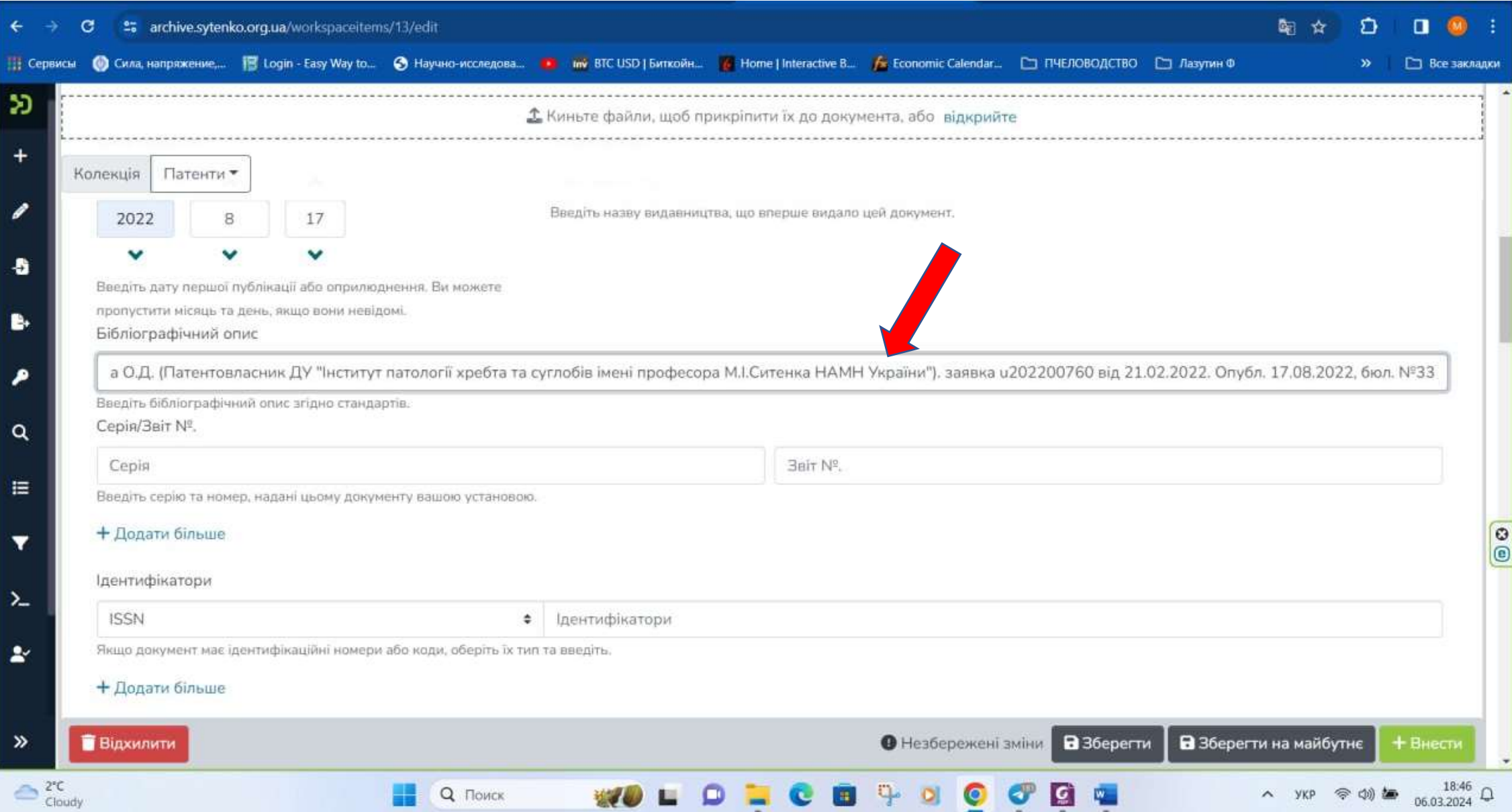

## Оберіть тип документу та мову, якою він викладений

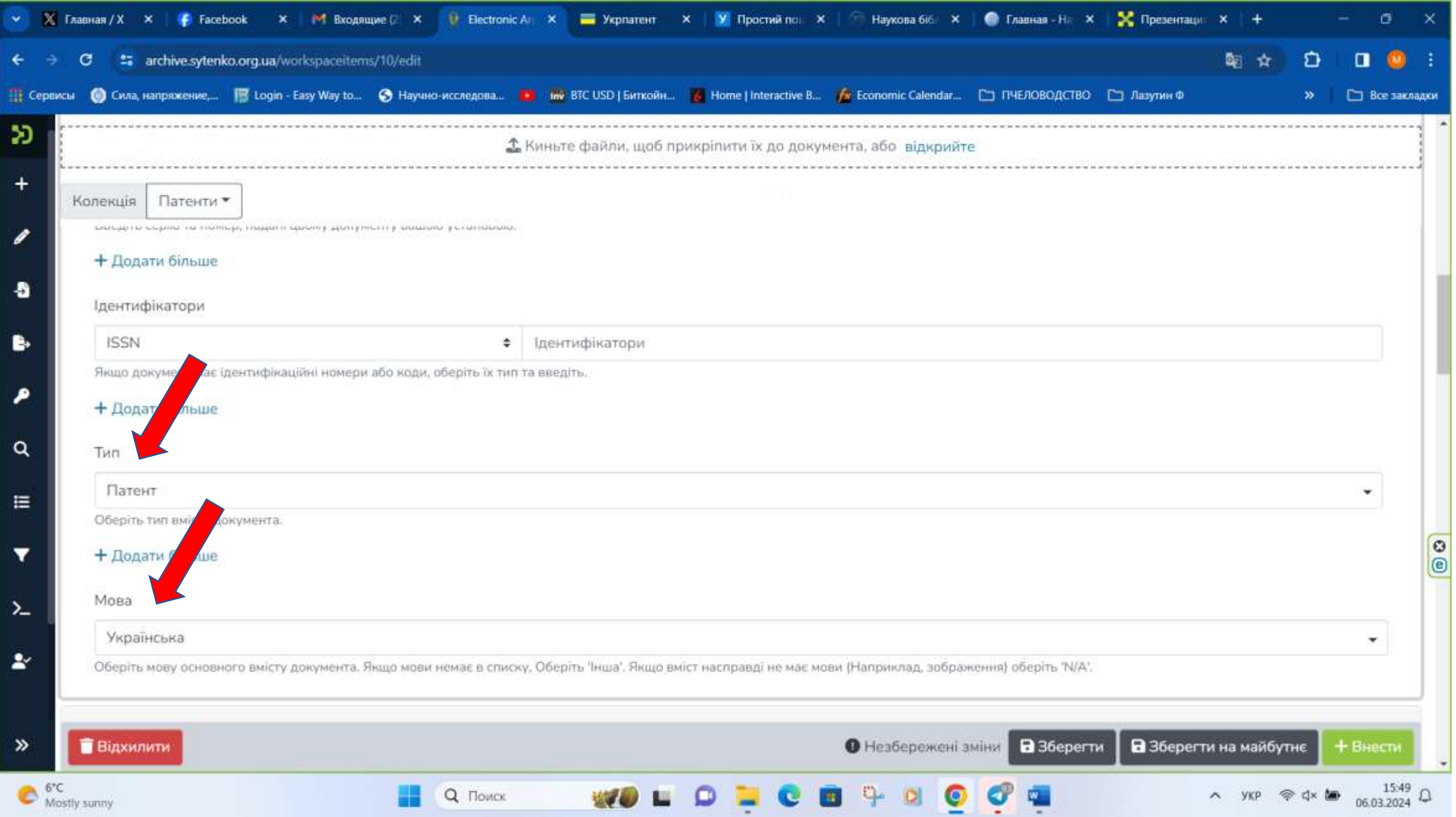

## Заповніть поле «Ключові слова», за необхідністю додати Анотацію, відомості про спонсорів, Опис

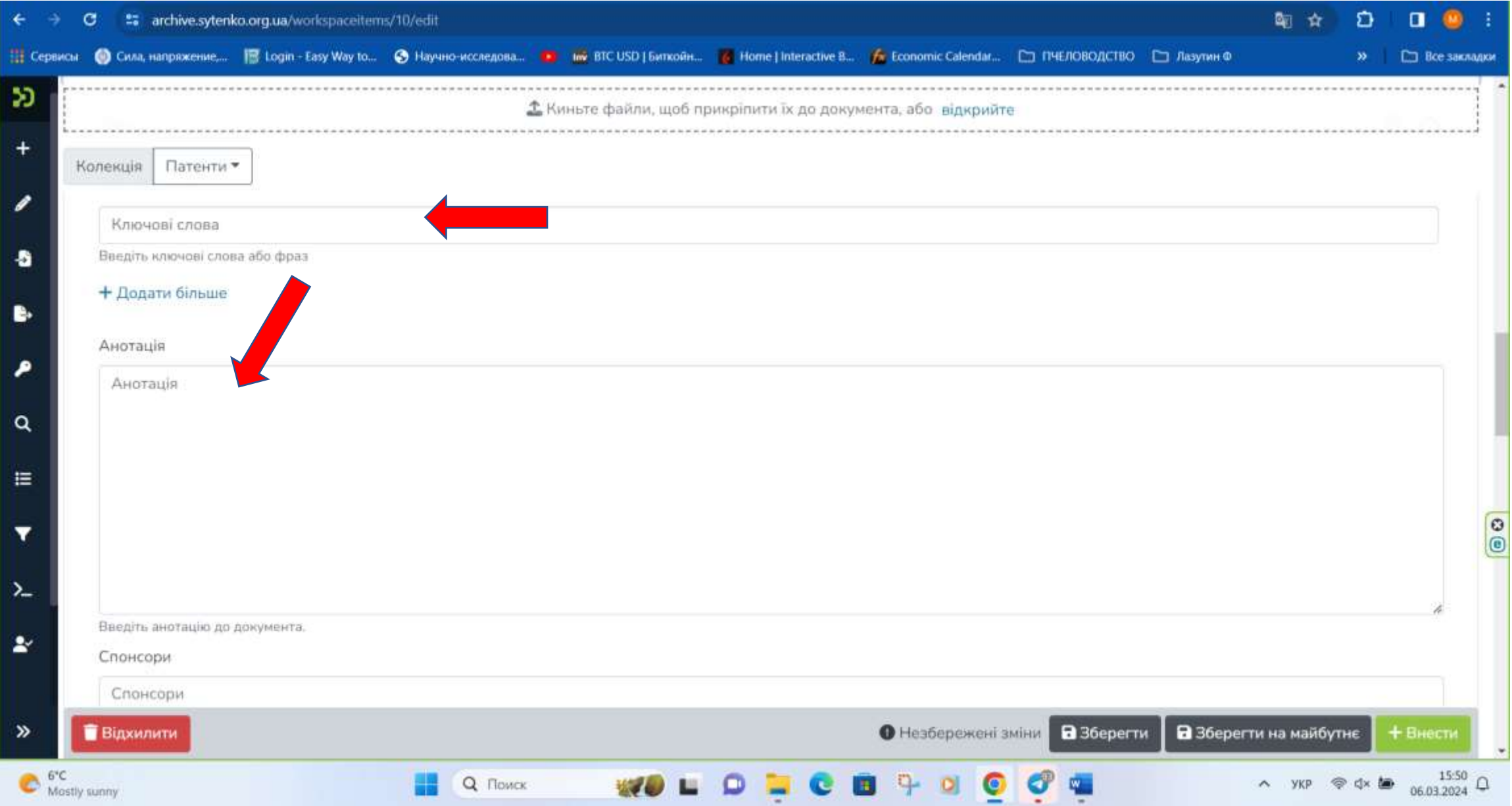

#### Перевірити перелік прикріплених файлів, за необхідністю видалити, замінити або додати нові документи

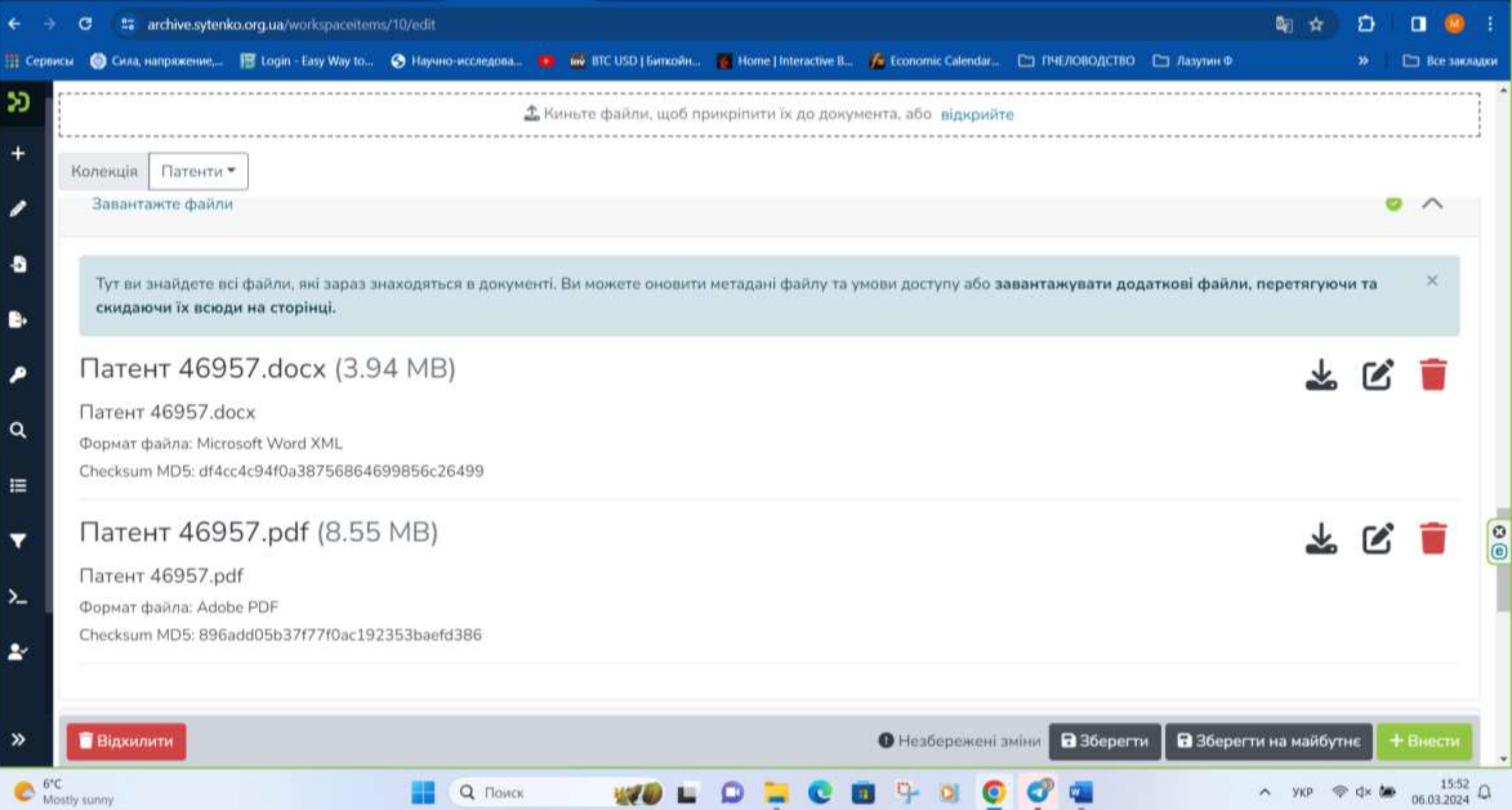

## В кінці ознайомитись з ліцензійною згодою

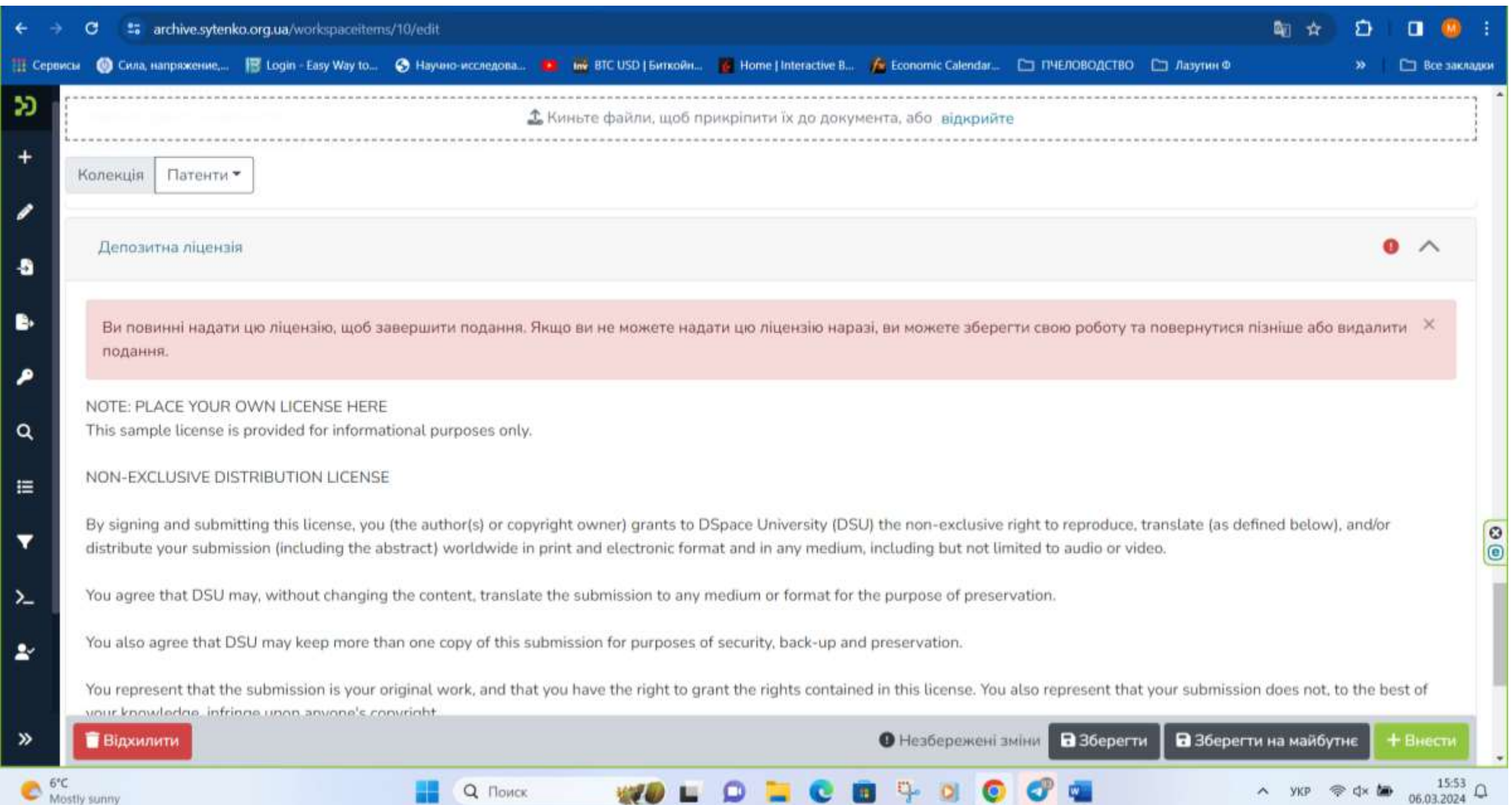

≂

#### Для прийняття ліцензійної згоди поставити відмітку у відповідному віконці, після чого для завершення процедури розміщення документу, натисніть кнопку «+ Внести»

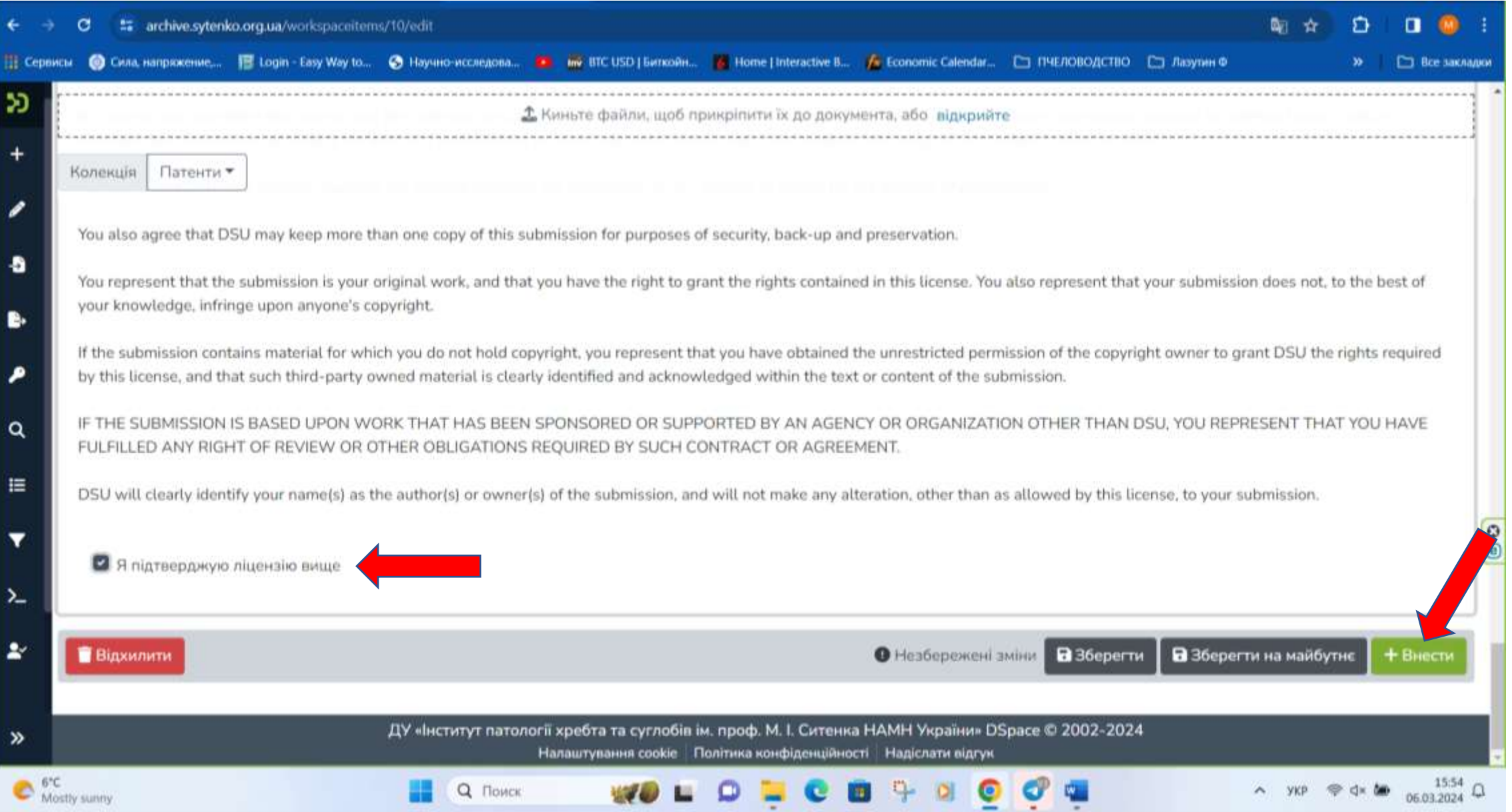

Ваш документ після перевірки редактором колекції, буде розміщено. Якщо матеріали будуть відхилені редактором, повідомлення про відмову з відповідними зауваженнями будуть відправлено на Вашу поштову скриньку, вказану при реєстрації. Після цього можна повторити процедуру реєстрації документа з урахуванням зроблених зауважень.

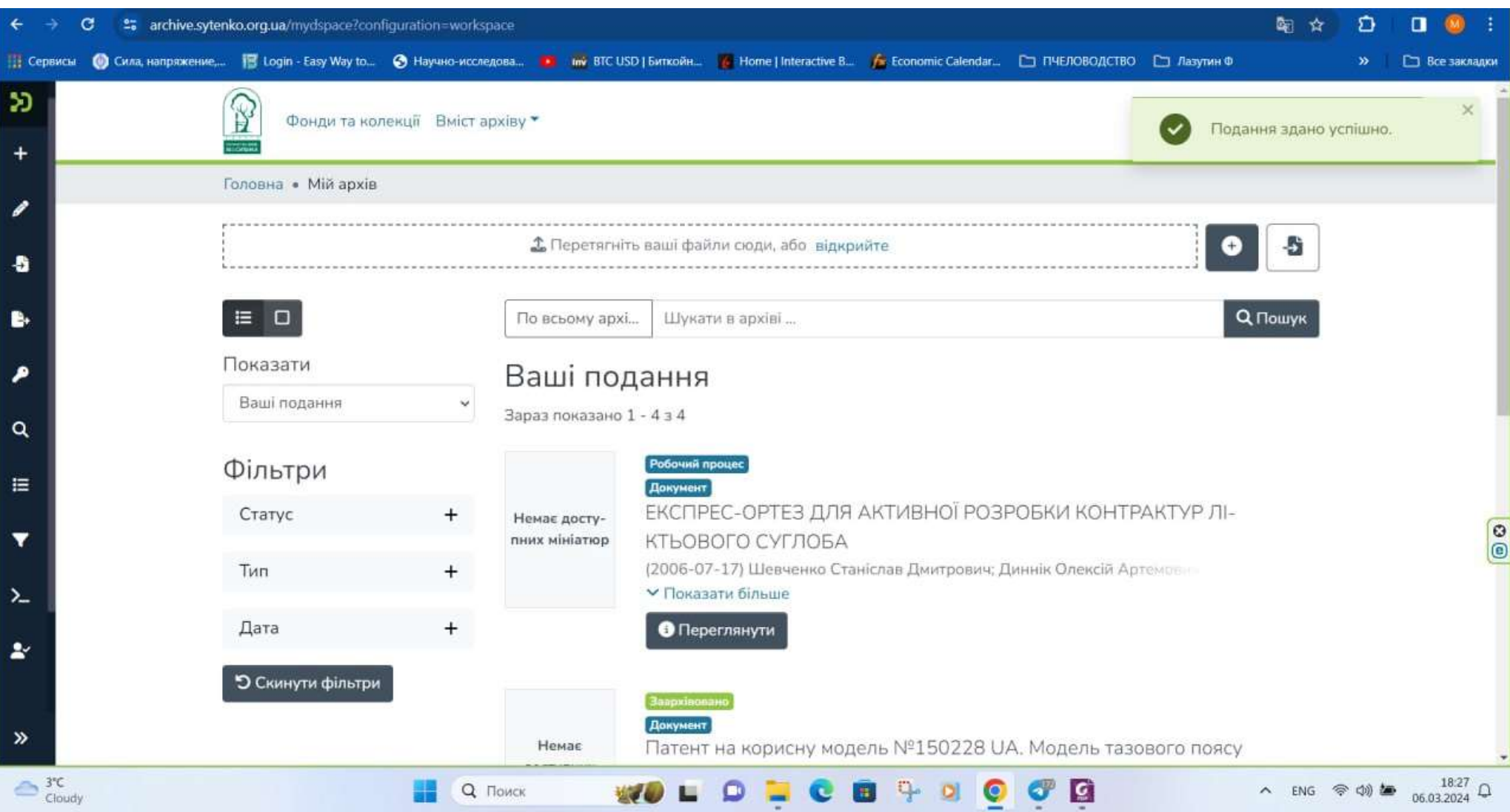